## Recording from Google Meet through a browser on the iPad

We don't recommend teachers record just from Google Meet on the iPad because students at home aren't able to hear using Swivl Audio, and you can't share your computer screen directly with students. To see what the difference is for students- watch this short video: <u>https://cloud.swivl.com/v/e099c760ebc6e5819f622302b468c4a5</u>

## Steps:

- 1. Power on the Swivl Robot, Swivl Marker, and iPad, and place the iPad in the Swivl Robot. For this method of recording, you do not need to plug the iPad into the Swivl Robot.
- 2. Go into Google Classroom or CANVAS, and select the link for your Google Meet there. For this method to work, the Google Meeting needs to open up in either Safari or Chrome on the iPad. If it does not, you're iPad is not at the right hardware/iPad OS version to run this. You can open up a ticket to see if tech can update your iPad OS to see if this will work for you. Alternatively, open up Safari on the iPad, and go to meet.google.com, and select to join or enter in your meeting code- again, this may or may not work depending on the iPad OS version and model of iPad.
- 3. After clicking on the link to get to meet.google.com, if you're not already signed in, the browser will ask you to sign into Google. Use your district Google account to sign in here.
- 4. Once you are signed in, you'll select to join the meeting. You'll get to popups asking to allow access to the Microphone and Camera. Select "Allow" on the first, and then "Dismiss" on the second.

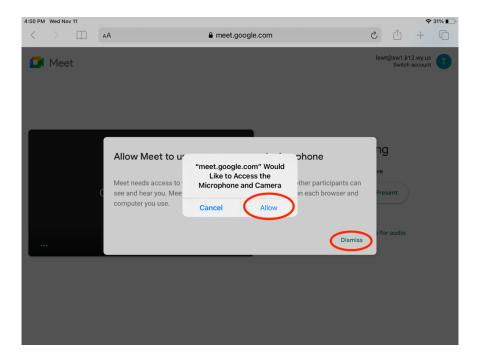

5. After you join the meeting, select the three vertical dots in the bottom right hand corner, and then select "Record Meeting" to start the recording.

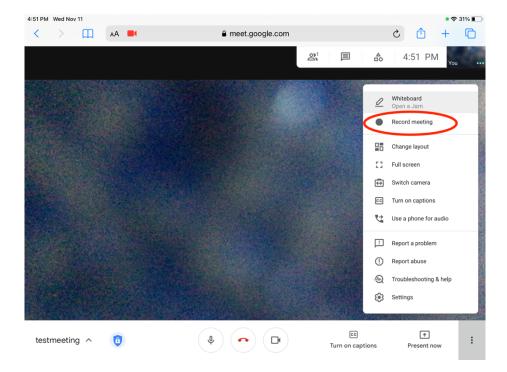

6. You'll receive a popup notifying Google Meet is asking for consent to record the meeting. Select "Accept".

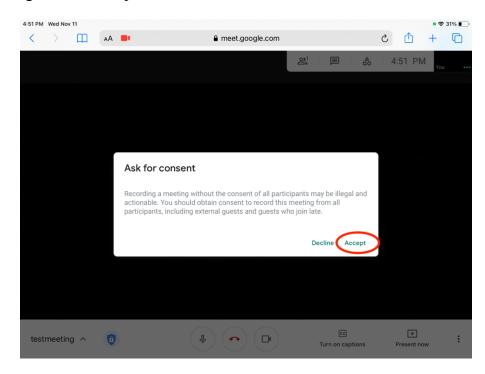

7. When the recording has started, you'll see the red Rec. Indicator in the top left-hand corner.

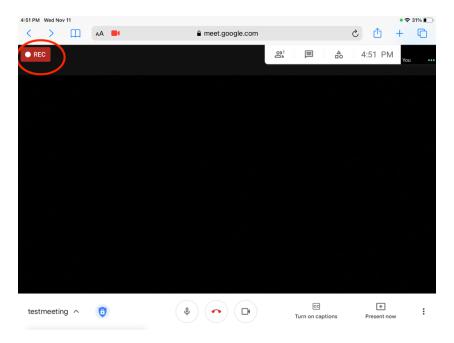

8. When you are done recording the meeting, you can either click the three vertical dots in the bottom right hand corner and select "Stop Recording", or end the meeting and the recording will automatically stop.

| 4:51 PM Wed Nov 11 | • • • |   |                         | •≈ 31% ●                 |
|--------------------|-------|---|-------------------------|--------------------------|
|                    | AA    | • |                         |                          |
| REC                |       |   |                         | 4:51 PM                  |
|                    |       |   |                         |                          |
|                    |       |   | <u>_</u>                | Whiteboard<br>Open a Jam |
|                    |       |   | $\overline{\mathbf{O}}$ | Stop recording           |
|                    |       |   |                         | Change layout            |
|                    |       |   | 53                      | Full screen              |
|                    |       |   |                         | Switch camera            |
|                    |       |   | CC                      | Turn on captions         |
|                    |       |   | 2                       | Use a phone for audio    |
|                    |       |   | Ŀ                       | Report a problem         |
|                    |       |   | ()                      | Report abuse             |
|                    |       |   | Ð                       | Troubleshooting & help   |
|                    |       |   | <u></u>                 | Settings                 |
| testmeeting ^      | 0     | ) | ြော<br>Turn on captions | Present now              |

 For directions on how to export the video out of Google and import it into Swivl Teams so it can be edited and shared easily, click here https://resource.echalk.com/sr/tamLTLM0